# **Creating a simple dynamic network**

## **Table of Contents**

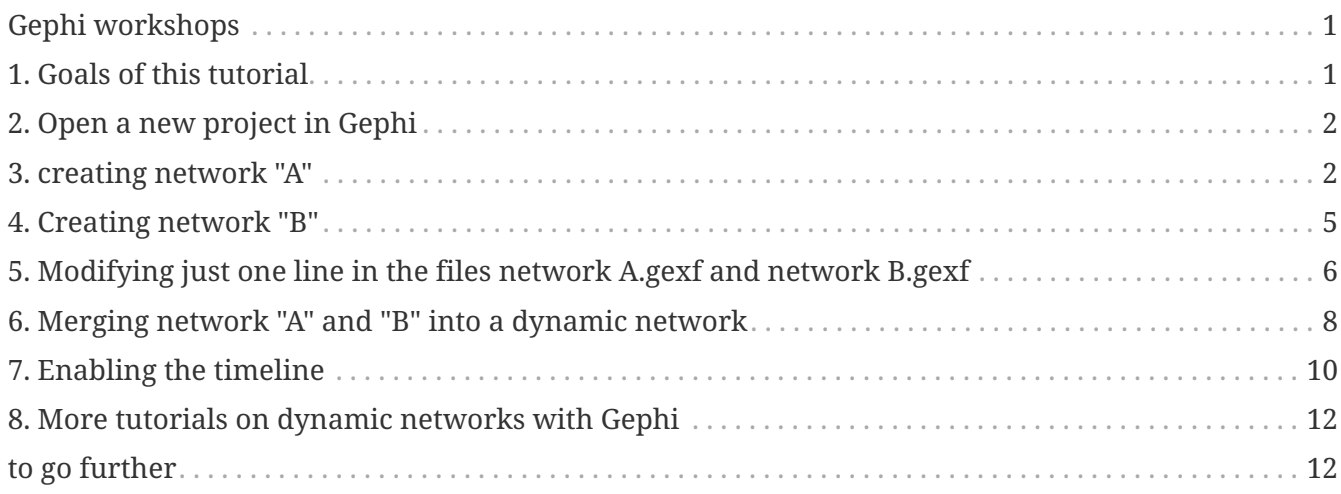

last modified: 2023-04-10

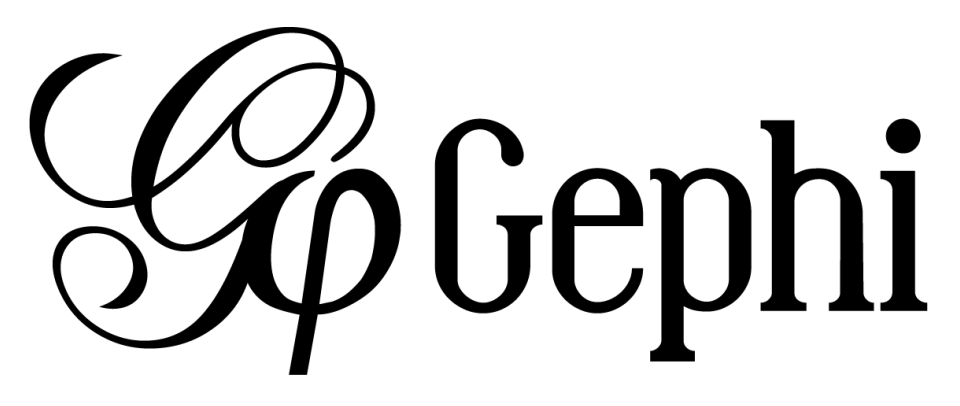

## <span id="page-0-0"></span>**Gephi workshops**

I organize online workshops and personalized trainings for Gephi, for beginners and experts. To schedule one or to get more information: [analysis@exploreyourdata.com](mailto:analysis@exploreyourdata.com).

## <span id="page-0-1"></span>**1. Goals of this tutorial**

- We are going to create one very simple **non dynamic** network (network "A").
- then we will create a modified version of it (network "B").
- in both files, we need to modify a single line.
- finally, we will merge networks A and B, forming a new **dynamic** network evolving from version A to B.

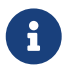

The creation of the 2 networks is not a mandatory step: you can use your own

network files, as long as they are in gexf file format. In this case, [skip to here.](#page-5-1)

We create the networks in this tutorial to provide the most simple and clear case.

## <span id="page-1-0"></span>**2. Open a new project in Gephi**

• open Gephi. On the Welcome screen that appears, click on New Project

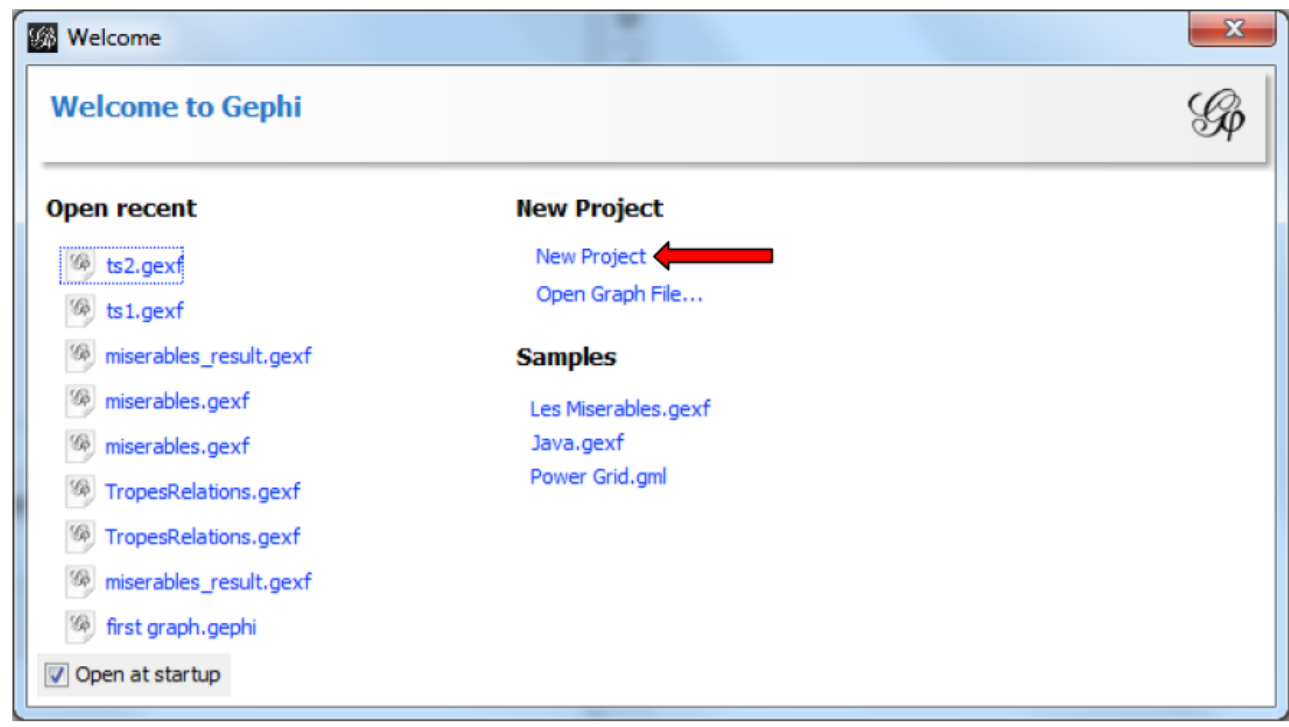

*Figure 1. Open a new project*

#### <span id="page-1-1"></span>**3. creating network "A"**

Our project is empty. We can use a simple click-and-point tool to create a network:

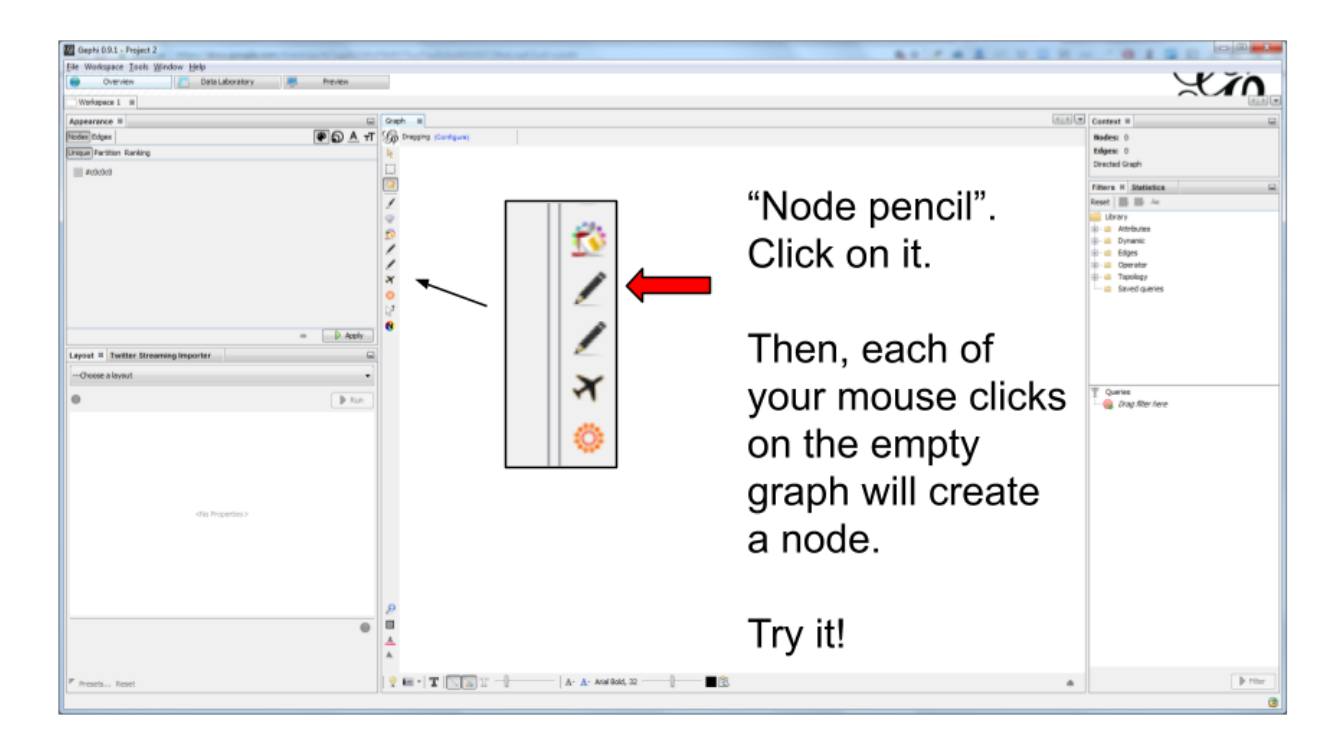

*Figure 2. Icon for node creation*

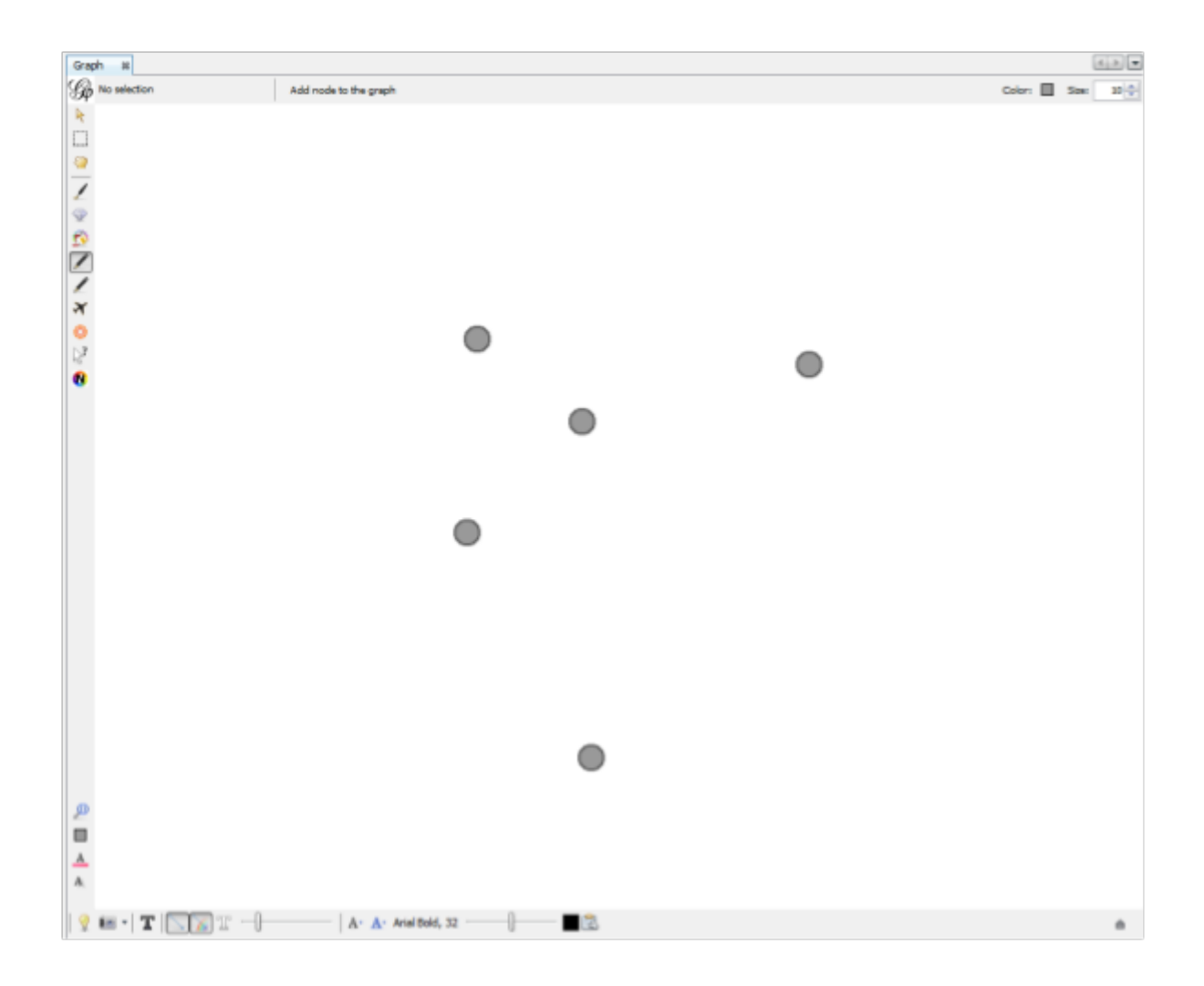

*Figure 3. A few nodes have been created*

When you have created a couple of nodes, click again on the pencil icon to stop the node creation.

Export the network as a file and call it "network A":

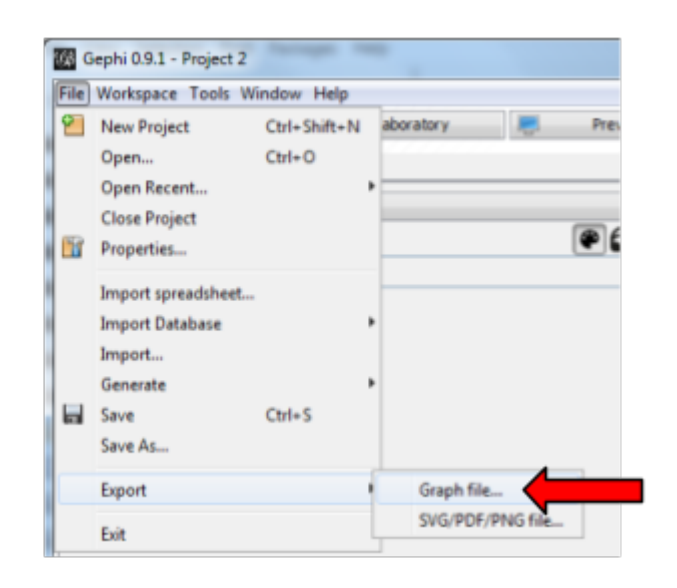

Choose "Graph file..."

*Figure 4. Exporting the network*

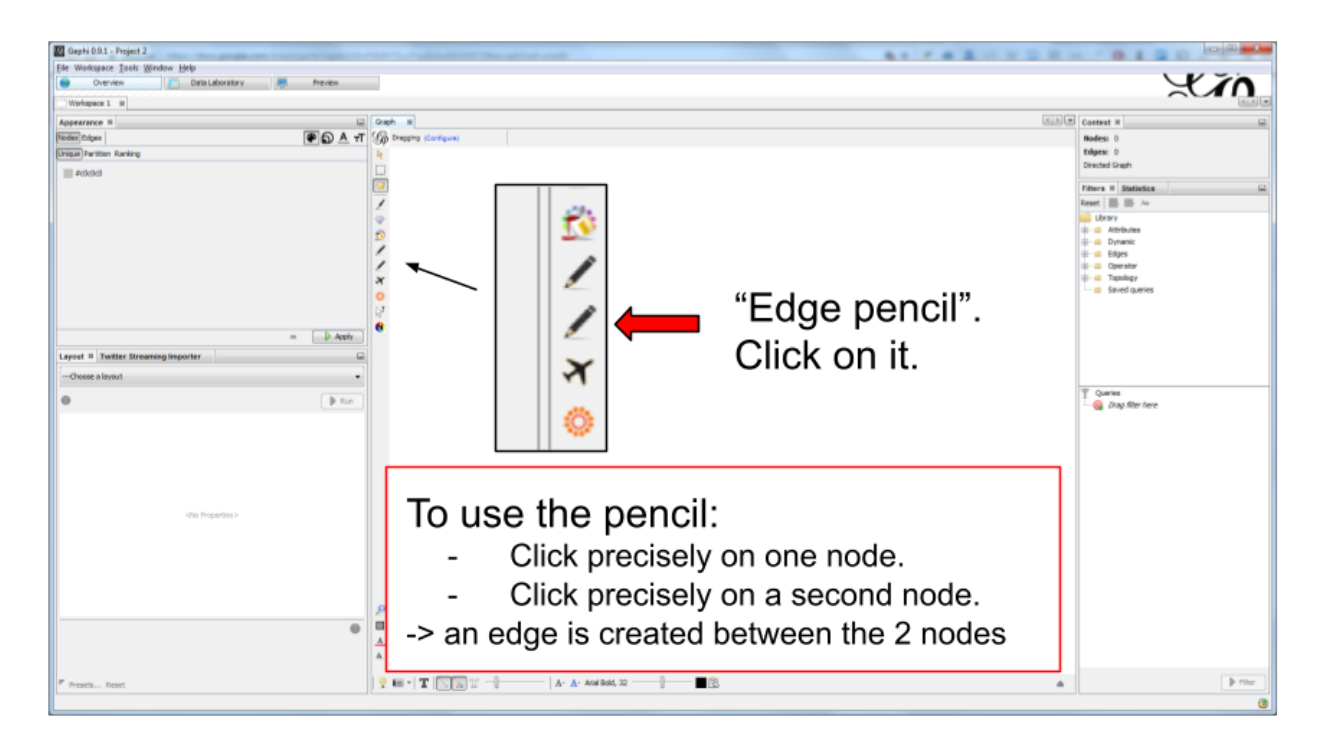

*Figure 5. Choosing the gexf file format*

Clicking on "Save" saves the file in the folder you chose. You are back to the view on your graph.

#### <span id="page-4-0"></span>**4. Creating network "B"**

Now, click on the "Edge pencil", just below the "Node pencil we have used (careful, the icons are identical!)

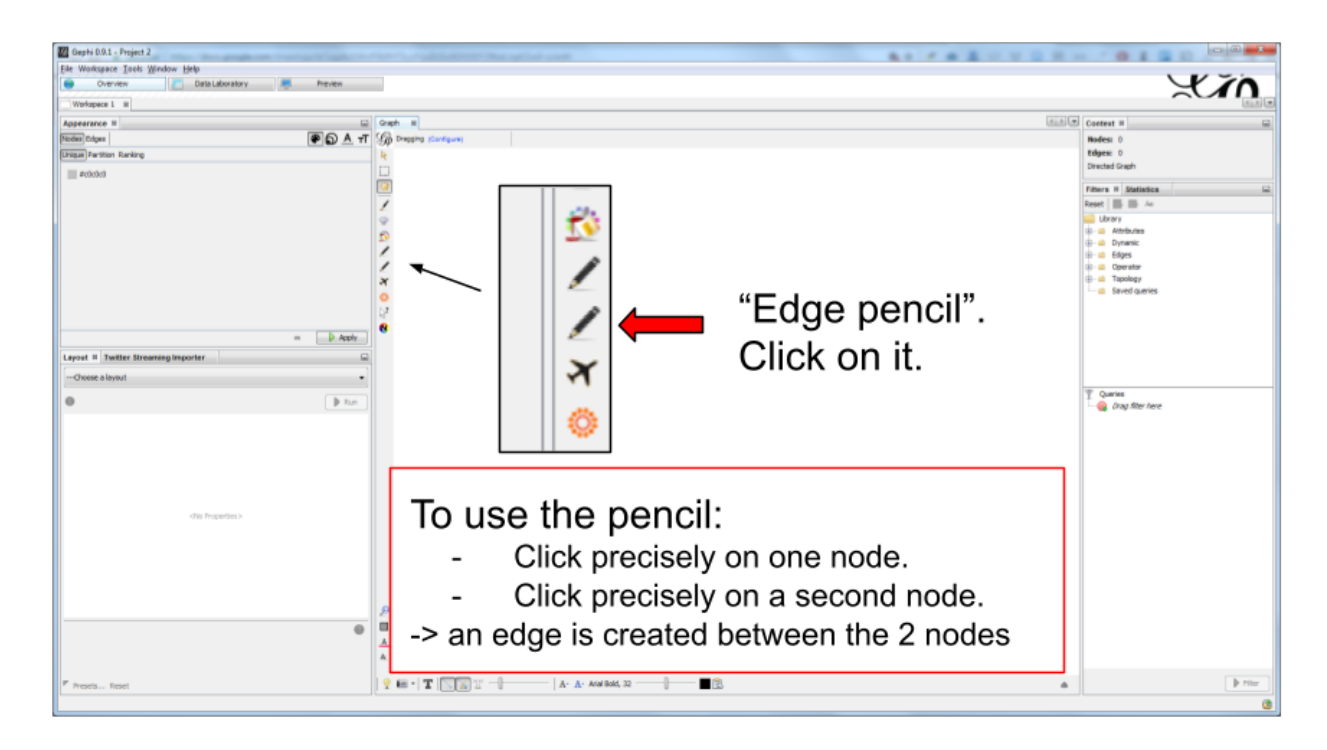

*Figure 6. Choosing the gexf file format*

Create one edge, or a couple of edges, in this way.

Clicking again on the pencil stops the edge creation by mouse clicks.

Then export the network **in the same folder** where we put the previous file (File → Export → Graph File …)

**This time, name the file 'network B.gexf' and remember to choose the gexf file format just like we did before.**

## <span id="page-5-0"></span>**5. Modifying just one line in the files network A.gexf and network B.gexf**

<span id="page-5-1"></span>From your computer, open network A.gexf with a text editor (don't use Microsoft Word!):

(here is how to do it on a [Mac](http://www.dummies.com/computers/macs/how-to-open-and-edit-a-text-file-on-a-mac/), and on [Windows](https://www.lifewire.com/txt-text-file-4150707)).

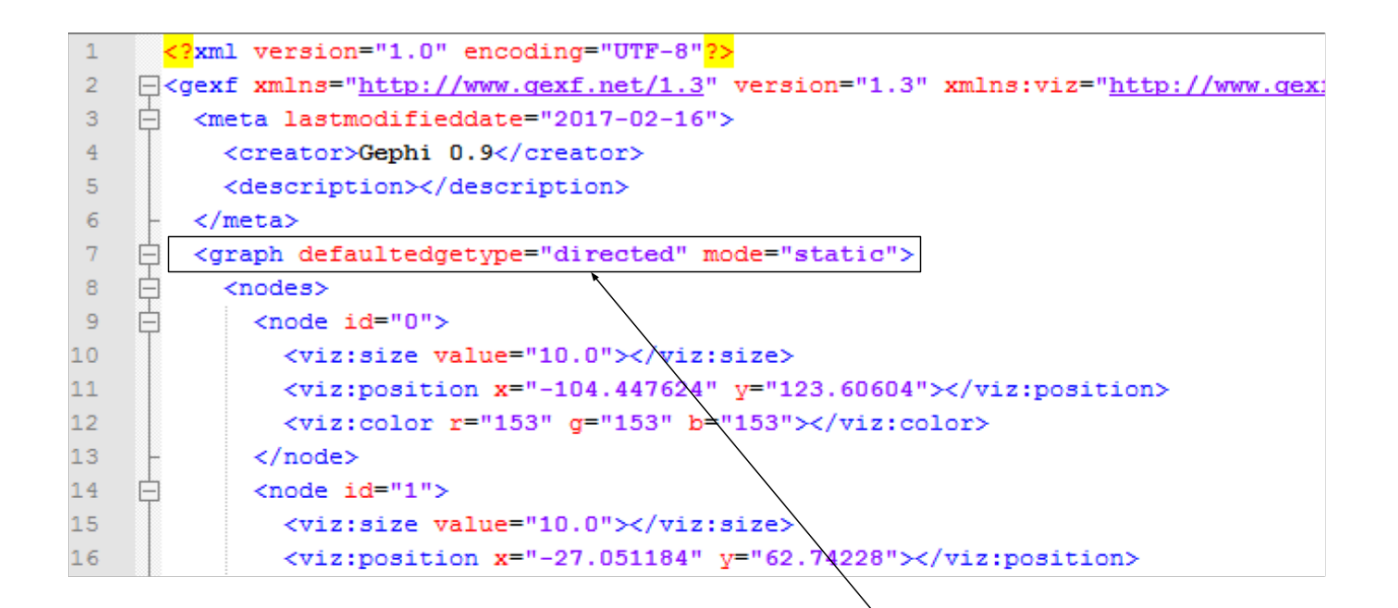

This is barbaric, but don't worry. Try to locate in your file what you see in line 7

*Figure 7. The network file opened*

Delete and replace this line by this one:

```
<graph mode="slice" defaultedgetype="directed" timerepresentation="timestamp"
timestamp="1">
```
See timestamp="1" ? It means this will be the first "time slice" of your dynamic network.

Save the file.

Repeat the steps for network B.gexf:

- open the file in a text editor,
- find the line <graph defaultedgetype="directed" mode="static">
- replace it by:

```
<graph mode="slice" defaultedgetype="directed" timerepresentation="timestamp"
timestamp="2">
```
(see that we have **timestamp="2"** here: this is going to be the second time slice!)

• save the file.

## <span id="page-7-0"></span>**6. Merging network "A" and "B" into a dynamic network**

We will use the 2 files network A.gexf and network B.gexf that we have created.

First, let's close the project we have in Gephi, without saving:

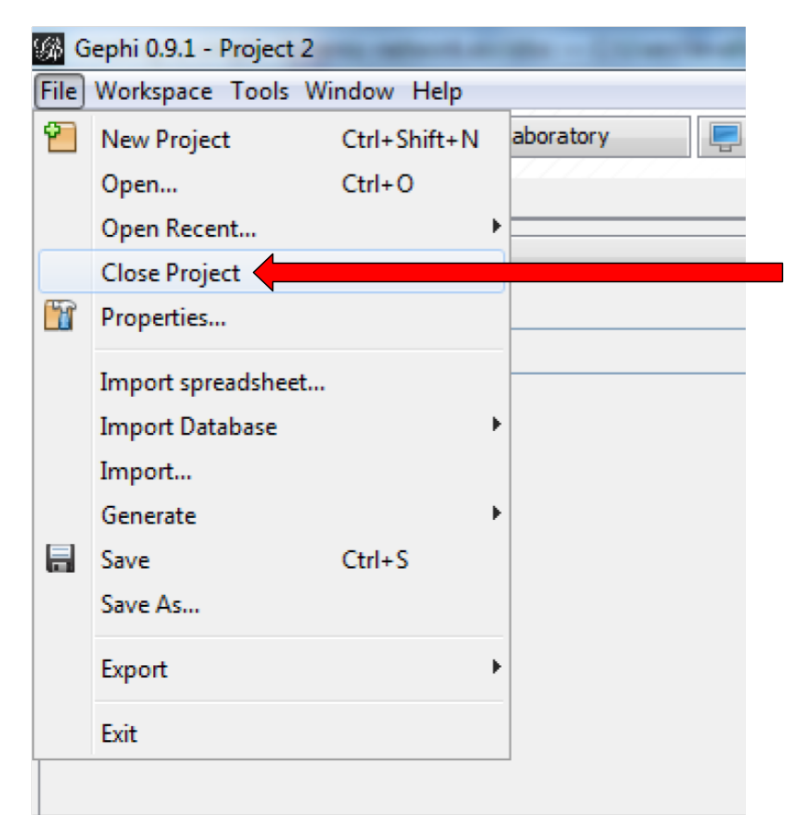

A popup window will ask to save the project. Choose 'No'

*Figure 8. Closing the current project*

Then click on File  $\rightarrow$  0pen and navigate to the folder where network A.gexf and network B.gexf are located:

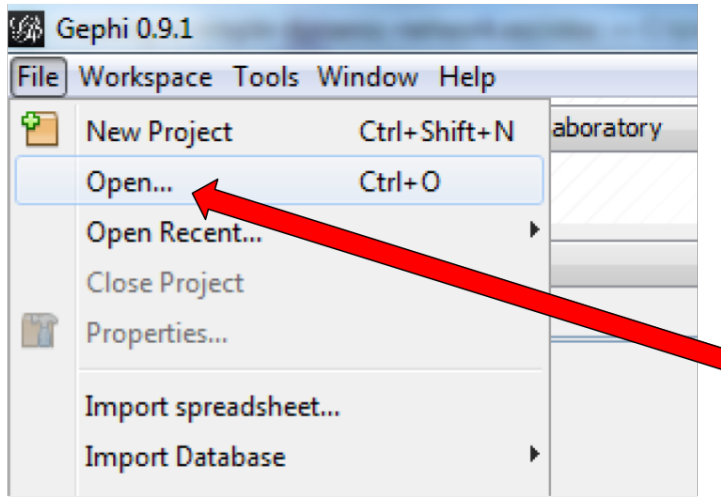

"Open" and navigate to the folder where you saved network A.gexf And network B.gexf

*Figure 9. Opening files*

Here, make sure you select the 2 files at once (using the key Ctrl on pc or  $\{commandkey\}$  on mac).

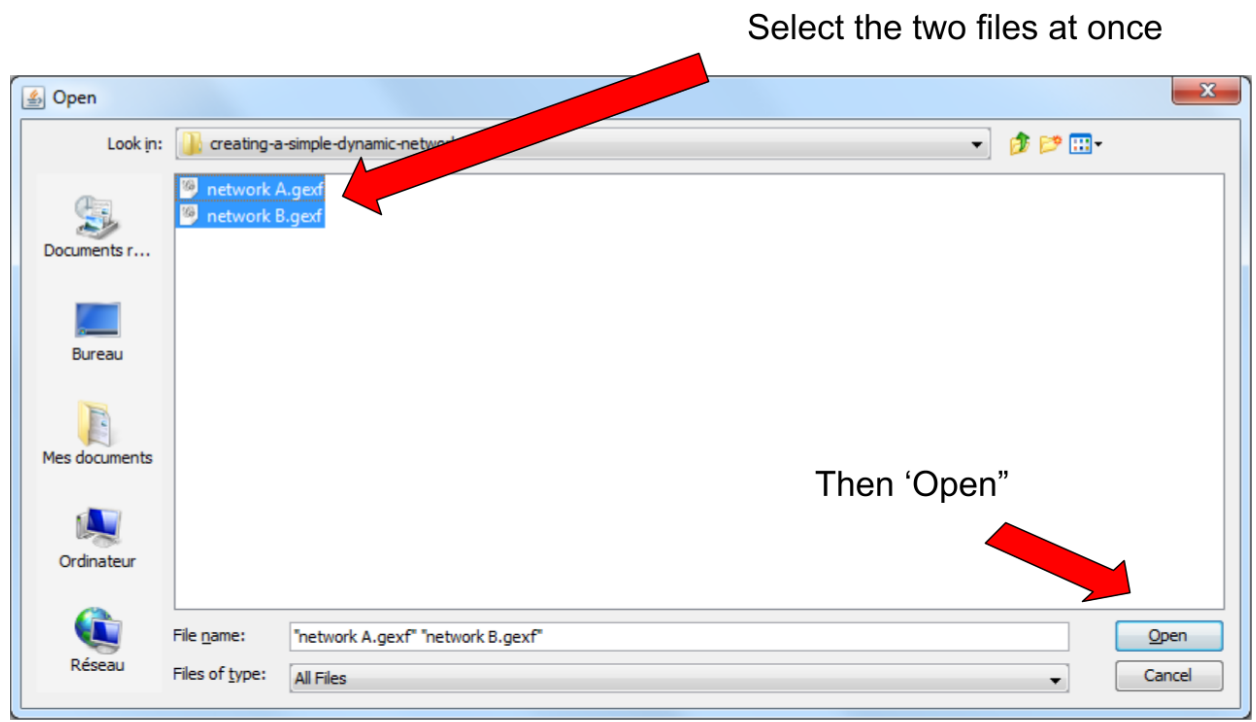

*Figure 10. Opening 2 files at once*

Opening the files display a report window:

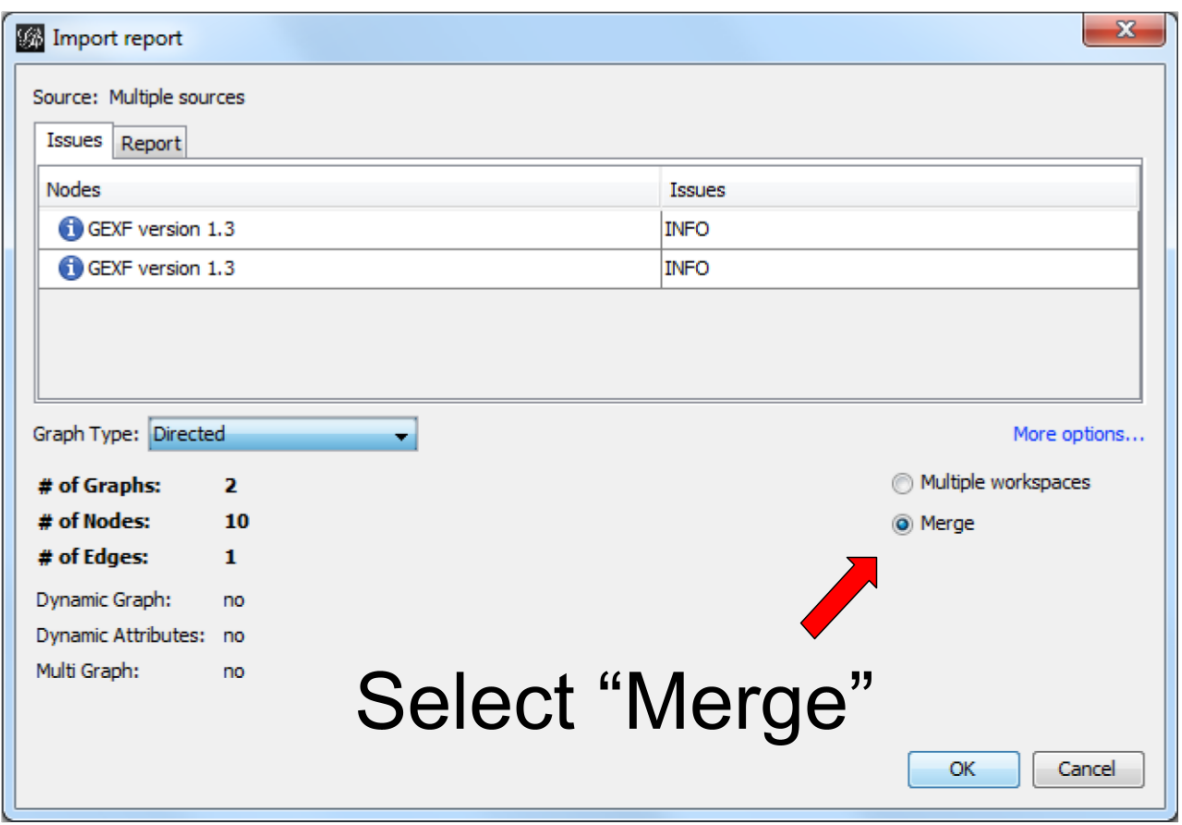

*Figure 11. Import report window*

## <span id="page-9-0"></span>**7. Enabling the timeline**

You should see this button, click on it (if not: something went wrong. Retrace your steps)

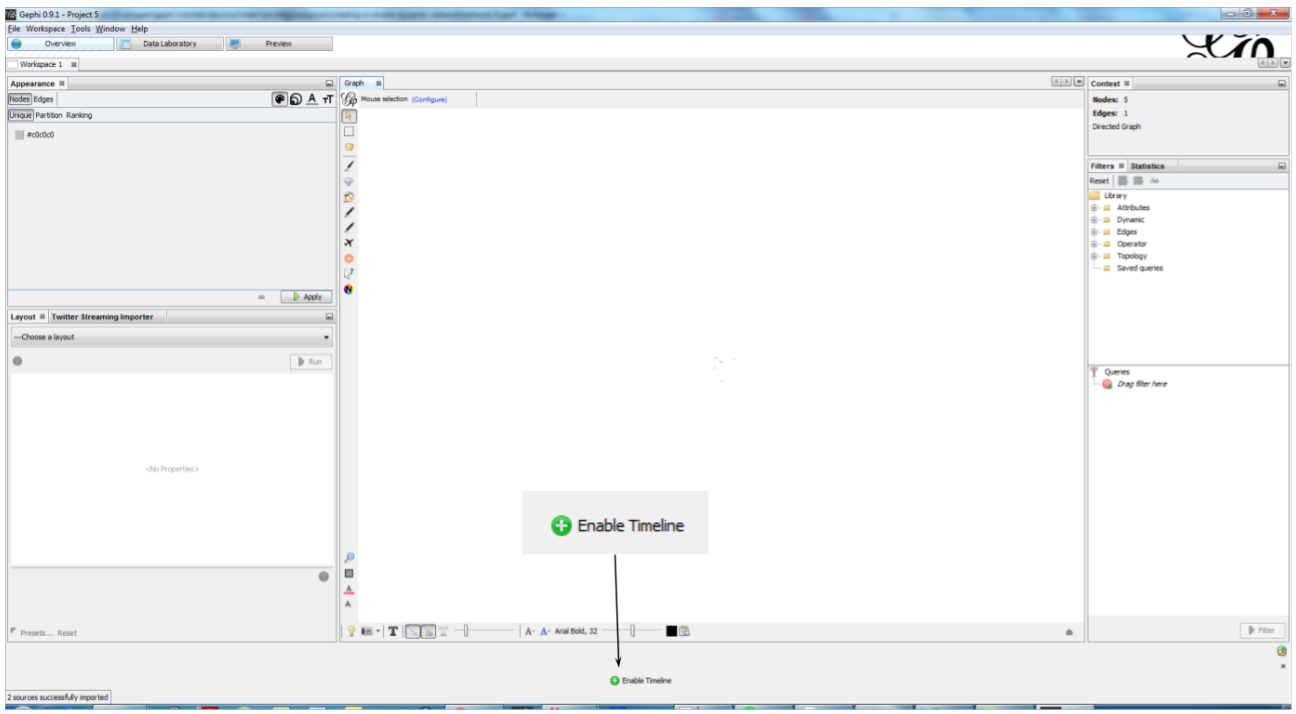

*Figure 12. Enable the timeline*

Click and slide the right side border of the timeline **to the left**. You should see the edge disappear:

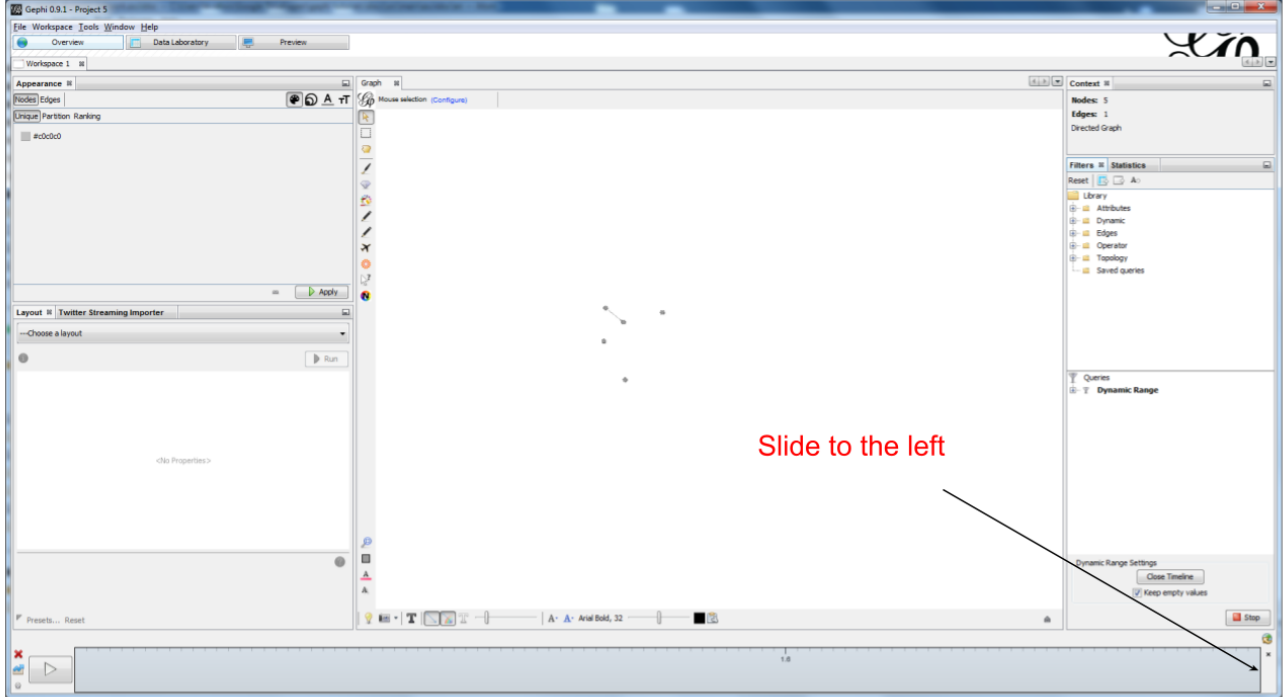

*Figure 13. Sliding the timeline*

We created a dynamic network. It needs to be animated precisely with the timeline, dynamic attributes should be explored, as well as dynamic layouts.

These features will be explained in the coming tutorials on dynamic networks with Gephi.

## <span id="page-11-0"></span>**8. More tutorials on dynamic networks with Gephi**

• [The wiki on gephi.org](https://github.com/gephi/gephi/wiki/Import-Dynamic-Data)

## <span id="page-11-1"></span>**to go further**

Visit [the Gephi group on Facebook](https://www.facebook.com/groups/gephi) to get help,

or visit [the website for more tutorials](https://seinecle.github.io/gephi-tutorials)

Give a try to [nocodefunctions.com,](https://nocodefunctions.com) the web application I develop to create networks for Gephi. Click-and-point, free, no registration needed.